# Visual Studio 2013 & **Visual Basic.**

Przykłady z szuflady. **Autor: Barton Robert** WWW.bartonrobert8.npage.de

Programowanie Visual Basic w Visual Studio 2013. Przykłady z szuflady. Część 2 Poprawiona .

# Spis Treści

- 1 Wstęp …....... strona 2
- 2 Wprowadzenie w zagadnienie …........ strona 3
- 3 Przykłady programów …................ strona 4

## **Wstęp**

Pomijając poprzednią część iż jest to książka w odcinkach Książka w odcinkach na stronie Internetowej .Nie jest to może imponujące pisać książki w odcinkach ale biorę pod uwagę realia są osoby które korzystają ze Smartfonów ,Tabetów i

innych Gadżetów .Które to obsługują pliki Przykład.pdf .Połączenia przez GPRS .Co za sobą ciągnie wolny dostęp przez GPRS ,do 56 Kb/s .A także chcą zapoznać się z nowinkami

programowymi .Typu Visual Studio 2013 ,czy też inne informacje są bardziej interesujące ,

zapisane w Pdf- ach. Tak jak pod tytuł mówi są to Przykłady ,Instrukcje . "Z mojej szuflady"

Dla początkujących mam nadzieję ciekawe źródło informacji . Dla Starych wyjadaczy może to być inspiracja do podzielenia się wiedzą z początkującymi Internautami , Programistami.

### **Podziękowania**

Dziękuję rodzinie za cierpliwość. Unii Europejskiej za program pomocy we wdrażaniu Cyfrowej Europy a raczej Świata . Gminie Bierawa za Projekt "Połączeni cyfrowo w gminie Bierawa". Firmie Microsoft za System operacyjny Windows na którym działa Visual Studio 2013

> **Uwaga !!! Nie namawiam do czytania wszystkiego . Twój czas to pieniądz .**

#### **Programowanie**

Co to takiego programowanie?

Jest to zamiana języka zrozumiałego przez człowieka operatora ,programistę . Na kod maszynowy znany tylko nielicznym inżynierom w firmach produkujących układy scalone .

Ale nawet oni posiłkują się literaturą fachową ,gdyż trudno jest jednej osobie zapamiętać wszystkie procesy zachodzące w procesorach . Możliwe kombinacje itp.

Programy kodujące język programistyczny na kod maszynowy takie jak Visual Basic  $C#$ ,  $C++$ , mają w sobie emulator Debugger ,nie ważne jak to się nazywa .Istotne że działa . Ja zajmuję się Hobbystycznie Programowaniem od Basic – a poprzez Qbasica do Visual Basica z Visual Studio 2013 .

#### Program do obliczeń Pi = 3.14 obwód koła powierzchnia itp.

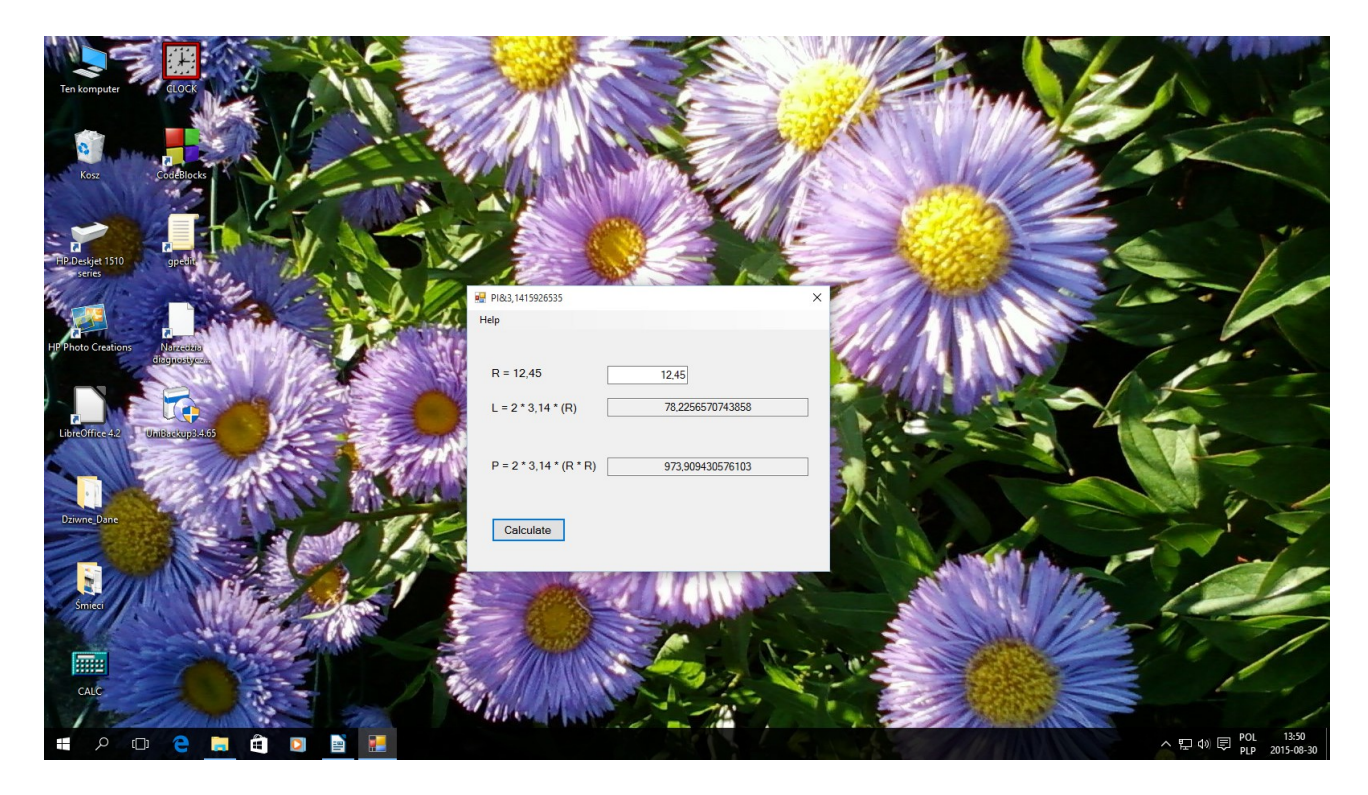

Kod:

```
Public Class Form1
   Dim Private PIS, dlugi, powie As Double
   Private Sub Button1_Click(sender As Object, e As EventArgs) Handles Button1.Click
        PIS = 3.14159265358979
 If TextBox1.Text = "" Then
 MsgBox("Error Only '.' !!! ", 0, "Error or Not ?")
        Else
            dlugi = 2 * PIS * TextBox1.Text
             powie = 2 * PIS * (TextBox1.Text * TextBox1.Text)
             TextBox2.Text = dlugi
             TextBox3.Text = powie
        End If
```
End Sub

 Private Sub WindowsToolStripMenuItem\_Click(sender As Object, e As EventArgs) Handles WindowsToolStripMenuItem.Click

```
 Shell("winver.exe")
     End Sub
End Class
```
Loteria Lotto Lottomat Część kodu nie jest moja Trochę go zmieniłem Jest to aplikacja ze starego podręcznika .

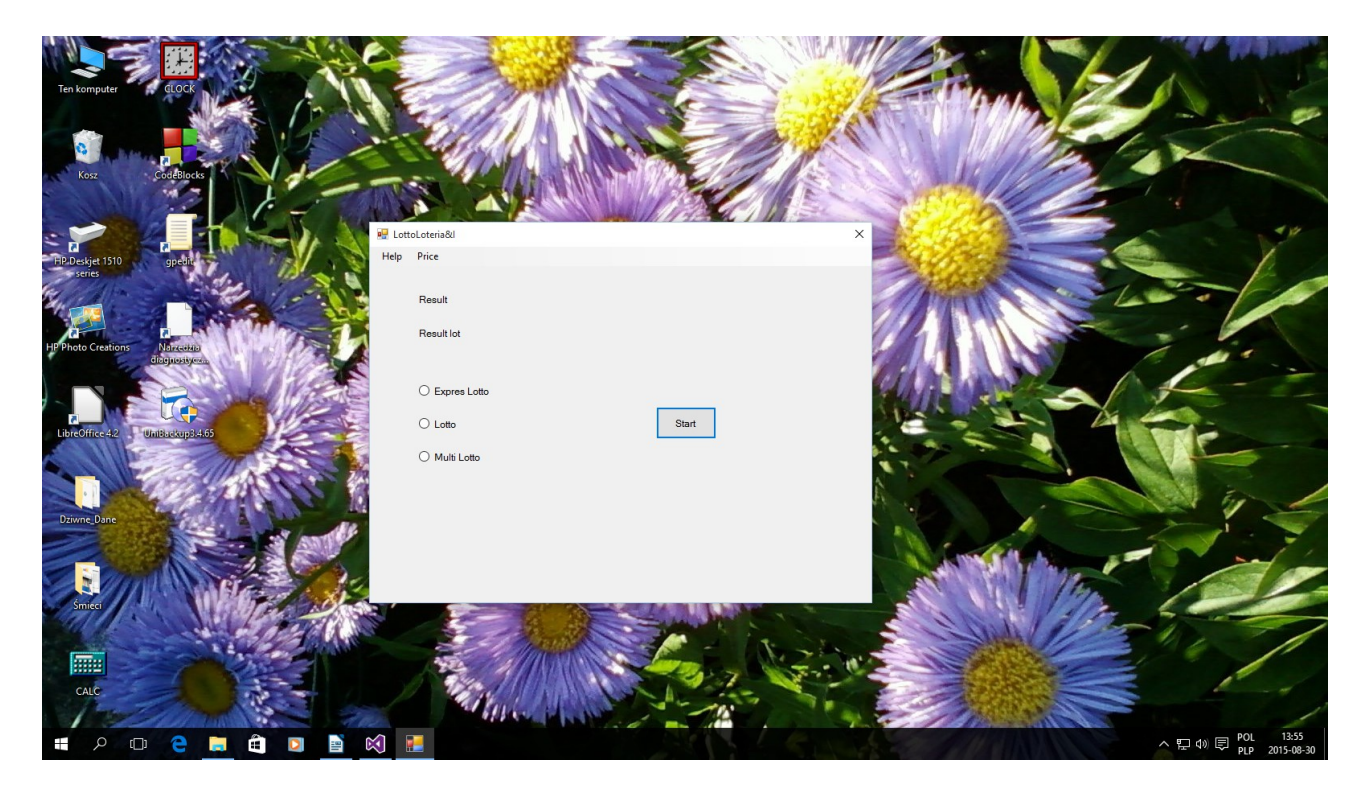

Kod:

```
Public Class Form1
     Private Function Lotto(k As Byte, n As Byte) As String
         Dim Tablica() As Byte
         Dim wynik As String
         Dim i As Byte, x As Byte, Wylosowana As Byte
         Dim wynik1 As String
         ReDim Tablica(n)
         For i = 1 To n
             Tablica(i) = i
         Next i
         Randomize()
         For i = 1 To k
             Wylosowana = Int(Rnd() * n + 1)
             x = Tablica(n)
             Tablica(n) = Tablica(Wylosowana)
             Tablica(Wylosowana) = x
             wynik = wynik & Tablica(n) & "; "
             n = n - 1
         Next i
         Lotto = wynik
     End Function
```

```
Private Sub Button1_Click(sender As Object, e As EventArgs) Handles Button1.Click
         If RadioButton1.Checked = True Then
             Label2.Text = "Numbers : " & Chr(32) & Lotto(5, 42)
         ElseIf RadioButton2.Checked = True Then
             Label2.Text = "Numbers : " & Chr(32) & Lotto(6, 49)
         Else
             Label2.Text = "Numbers : " & Chr(32) & Lotto(20, 80)
         End If
     End Sub
```
**End Class**

Kod zmieniony dopasowany do Visual Studio 2013 .

Czasem problemem jest sama nazwa

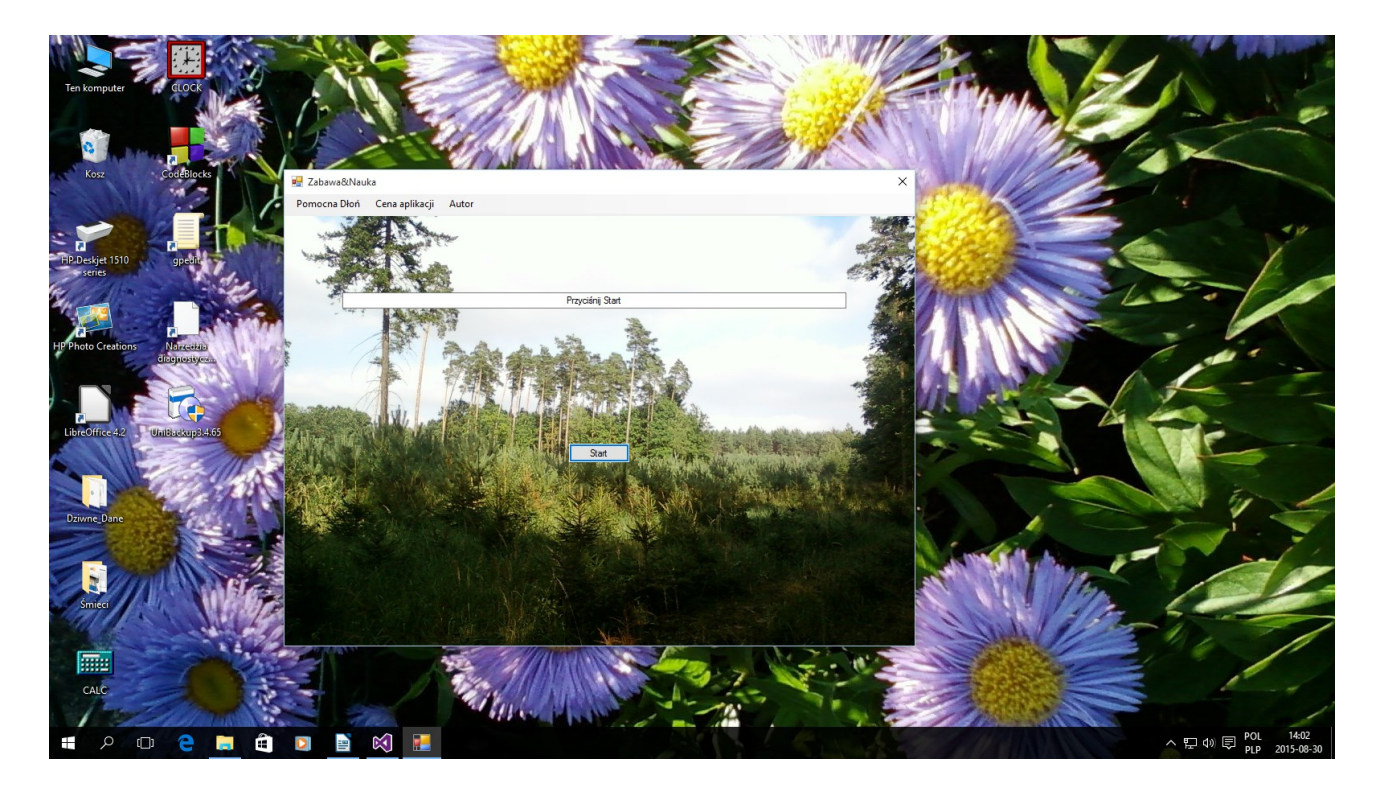

Kod:

Public Class Form1 Private nazwa As Double Private Sub Button1\_Click(sender As Object, e As EventArgs) Handles Button1.Click Beep() Randomize()  $nazwa = Int(Rnd() * 11 + 1)$  If nazwa = 1 Then TextBox1.Text = "Im dalej w las tym więcej drzew ." If nazwa = 2 Then TextBox1.Text = "Nie daleko pada jabłko od jabłoni ." If nazwa = 3 Then TextBox1.Text = "To co w lesie ,to w lesie nie w domu ." If nazwa = 4 Then TextBox1.Text = "Drzewa rosną długo ,a umierają młodo ." If nazwa = 5 Then TextBox1.Text = "Drzewo Wood Holtz ,nieważne jak ważne ile ich jest ."

```
 If nazwa = 6 Then TextBox1.Text = "Pniak przy pniaku drzewo w tartaku ."
         If nazwa = 7 Then TextBox1.Text = "Zielonym do góry , korzeniami do dołu ."
        If nazwa = 8 Then TextBox1.Text = "zielono mi !!!
         If nazwa = 9 Then TextBox1.Text = "Gdy strumyk płynie z wolna ,zielony szemrze 
las ."
 If nazwa = 10 Then TextBox1.Text = "Szumi do koła las ."
 If nazwa = 11 Then TextBox1.Text = "Pamiętaj człowieku młody nie przeżyjesz przyrody
."
         If nazwa = 12 Then TextBox1.Text = "Nie martw się bądź Szczęśliwy !!! "
     End Sub
     Private Sub WindowsToolStripMenuItem_Click(sender As Object, e As EventArgs) Handles 
WindowsToolStripMenuItem.Click
         Shell("winver.exe")
     End Sub
End Class
```
Koniec kodu:

#### W dalszej części proponuję ściągnąć inne aplikacje z internetu strona www bartonrobert8.npage.de boczne menu : Download plik QueleWindowroby.zip

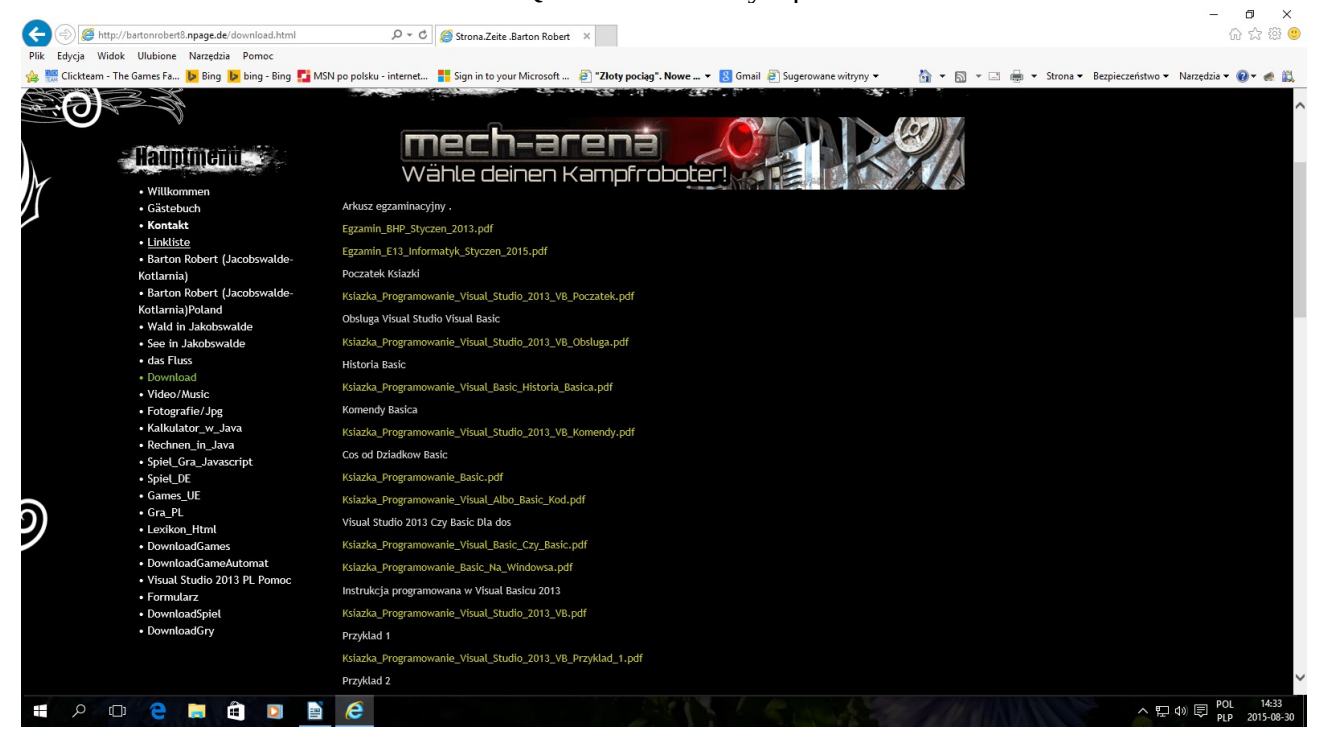

Jest tam jeszcze kilka aplikacji natomiast innych Gier na razie nie ujawniam z błahego powodu

większość robi się w edytorze Graficznym

a to za dużo obrazków do wklejania . To tyle na dziś .

Autor: Gall Anonim: www bartonrobert8.npage.de E-mail [Bartonrobert8@gmail.com](mailto:Bartonrobert8@gmail.com)